## **Detailed Transaction Report**

The HE Detailed Transaction Report provides detail of operating and facilities & administration expenses.

## **Navigation: Main Menu > Grants > Interactive Reports > HE Detailed Transaction Report**

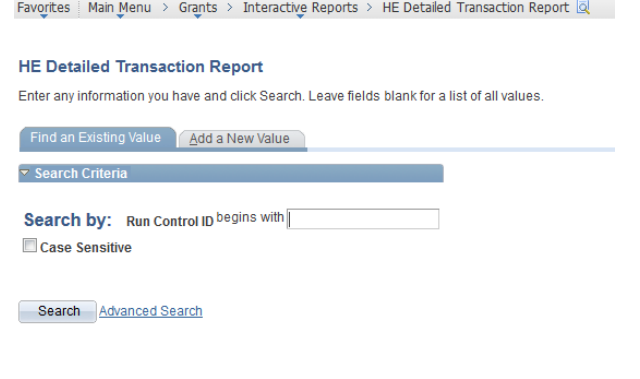

Find an Existing Value | Add a New Value

- 1. Enter run control ID or add a new value. If you are creating a new run control, enter a name for this run control ID and click "Add."
- 2. Select Business Unit: UND01
- 3. Enter the From and Through Accounting Dates.
- 4. Enter the Output Format most commonly PDF or XLS.
- 5. Select the Report Option.
- 6. Select one of the six options below:

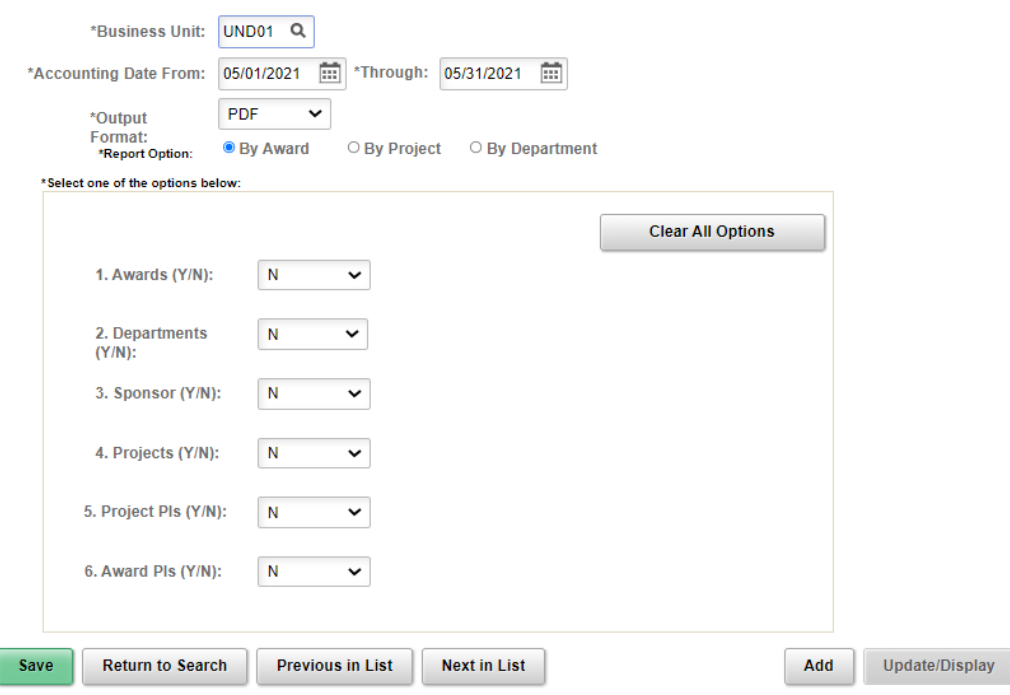

## 7. Click Run then OK.

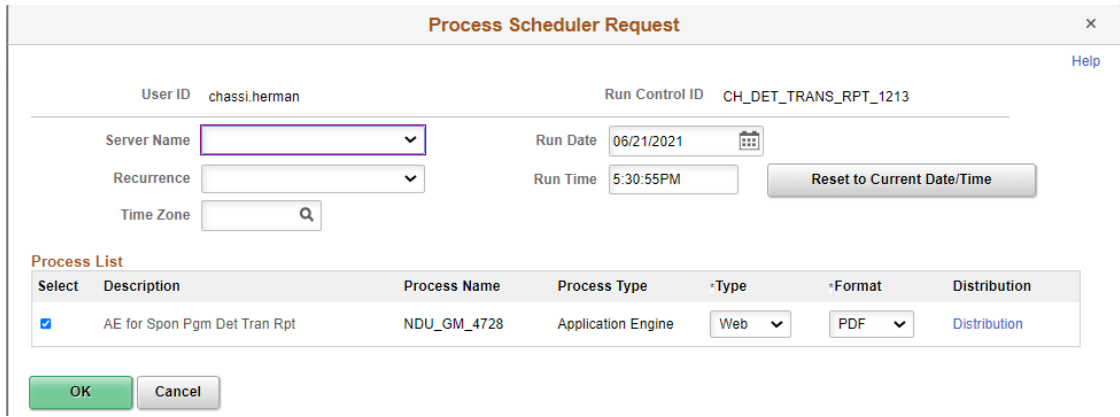

- 8. Click Process Monitor.
- 9. When it states "Success" and "Posted" click the Details hyperlink.
- 10. Click on the View Log/Trace hyperlink under Process Detail.
- 11. Click File: XMLP\_GM\_Award\_Project\_Details\_pdf

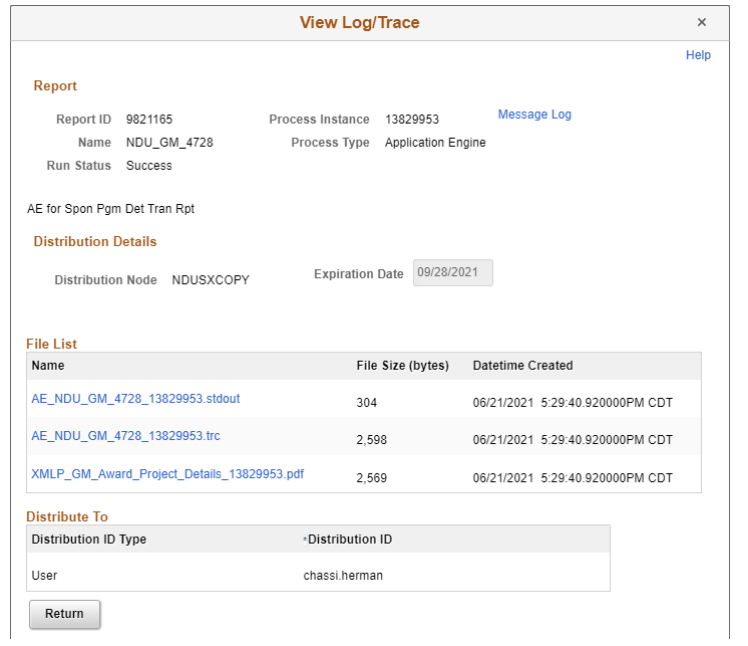